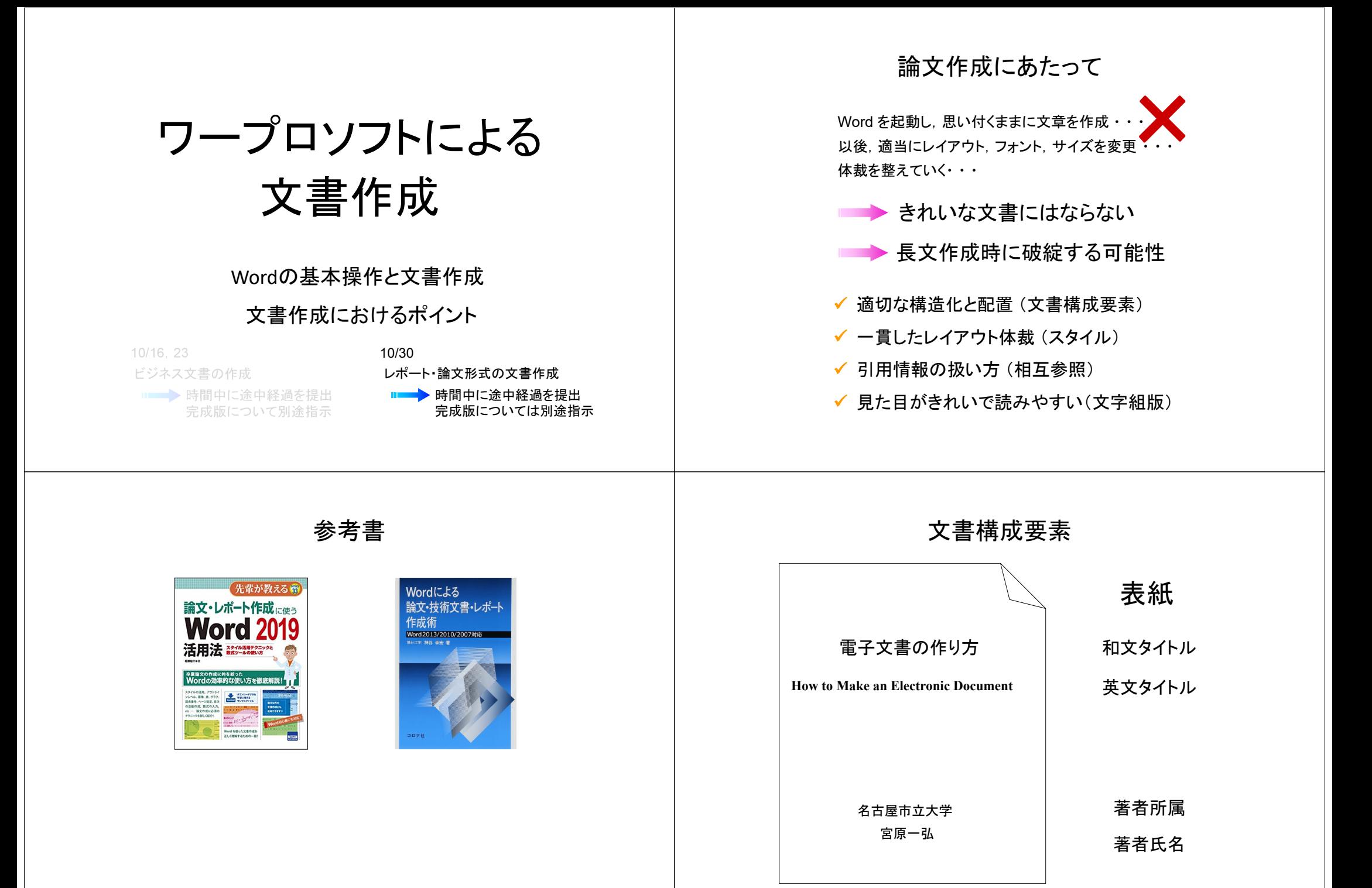

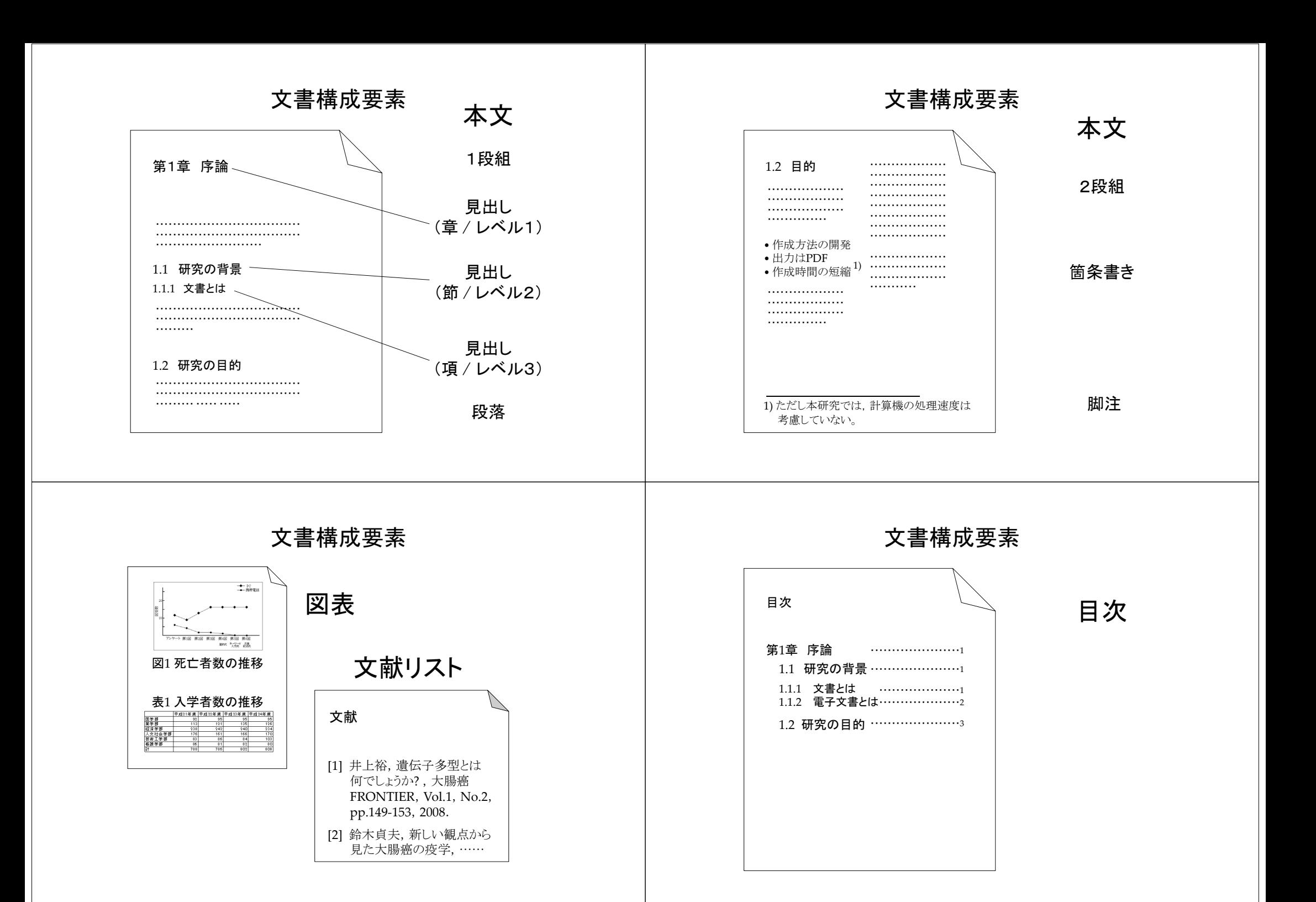

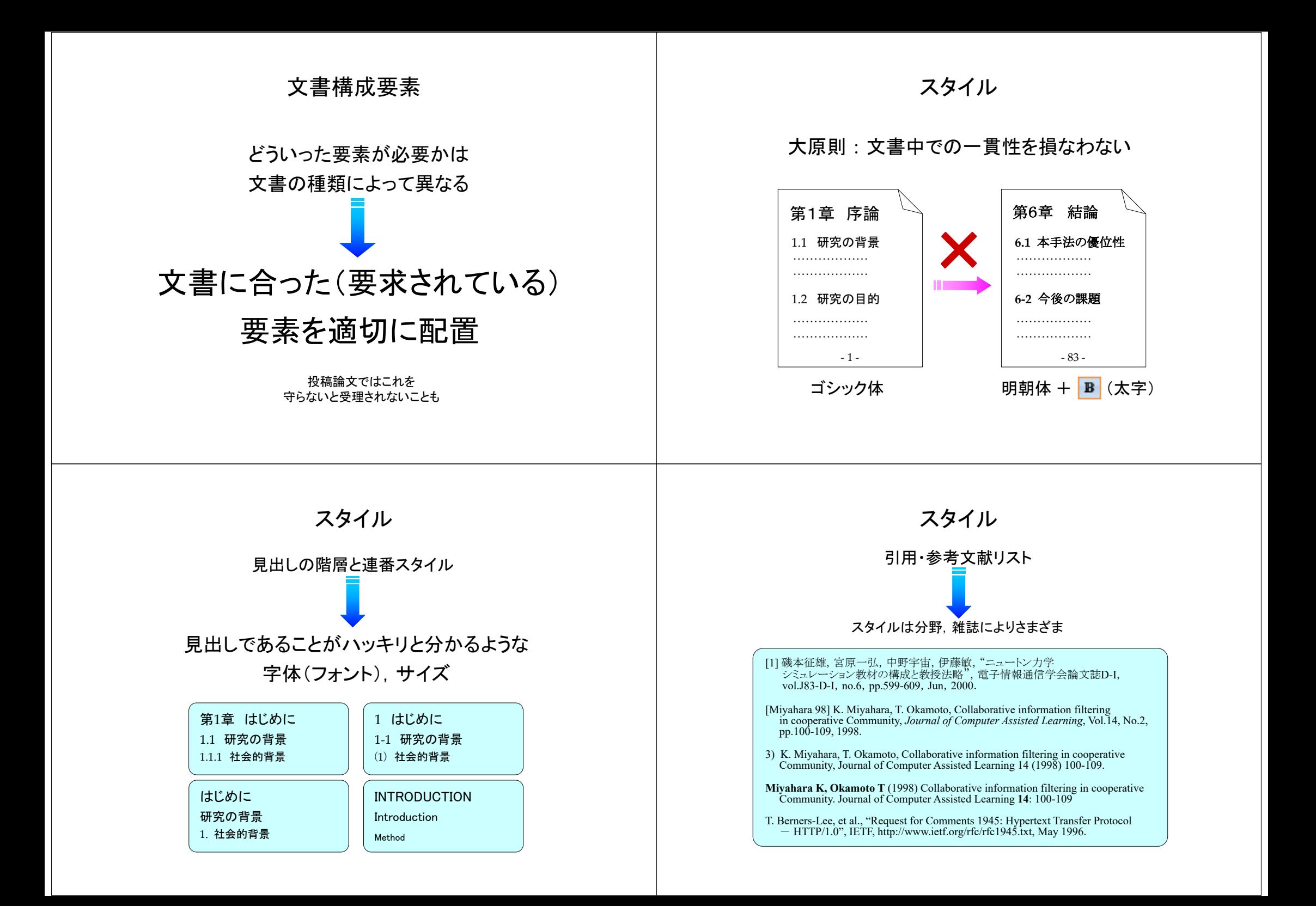

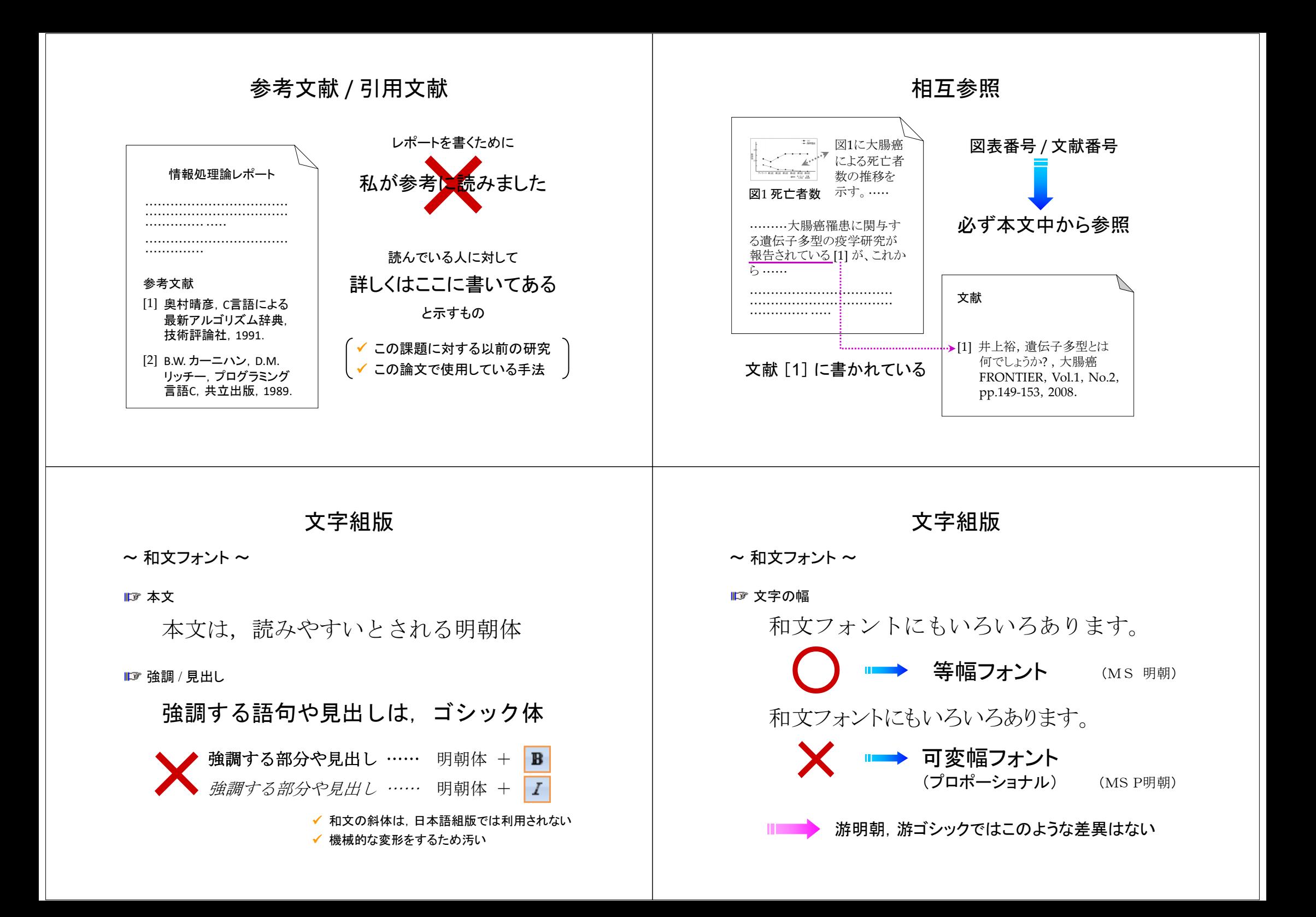

まず情報セキュリティの基幹をなすパスワードの解説がありました。パ スウードは設定した文字列がそのままシステムに保管されているのでは なく、ある種の暗号化を施されて保管されるのが原則であるということ でした。つまり、土の原則に従っている限り、本人以外誰もパスワード を知ることはできないそうです。

**MS** 明朝

まず情報セキュリティの基幹をなすパスワードの解説がありました。パスワードは 設定した文字列がそのままシステムに保管されているのではなく,ある種の暗 号化を施されて保管されるのが原則であるということでした。つまり,この原則に 6限り, 本人以外誰もパスワードを知ることはできないそうです。

MS P 明朝

#### Word 2016 以降

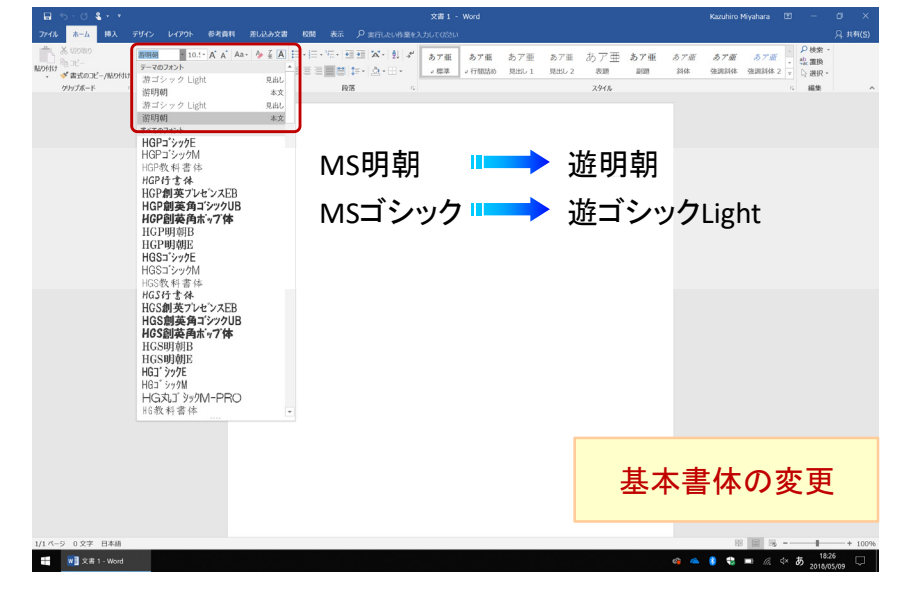

文字組版

#### ~ 欧文フォント <sup>~</sup>

Roman / Serif 体 (ローマン体・セリフ体)

Nagoya City University, Nagoya, Aichi (Times New Roman) Nagoya City University, Nagoya, Aichi (Palatino Linotype)

#### **■■ San Serif 体 (サンセリフ体)**

このような装飾を 「 Serif 」 と呼ぶ

Nagoya City University, Nagoya, Aichi (Arial) Nagoya City University, Nagoya, Aichi (Calibri) Nagoya City University, Nagoya, Aichi (Segoe UI)

#### ✓ B Z を使うと、対応する別フォントに置き替わる (主要な書体)

MS P明朝Times New Roman abcdefghijklmn

abcdefghijklmn **r** abcdefghijklmn ◯ (別フォント) 朝 abcdefghijklmn *abcdefghijklmn* **X** (機械的な変形)

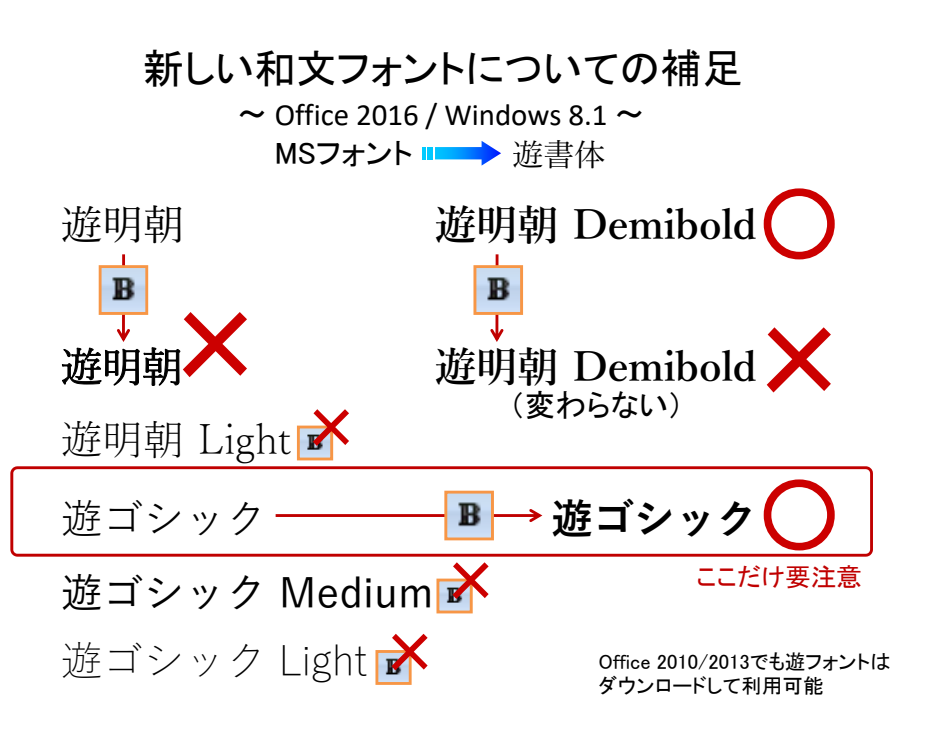

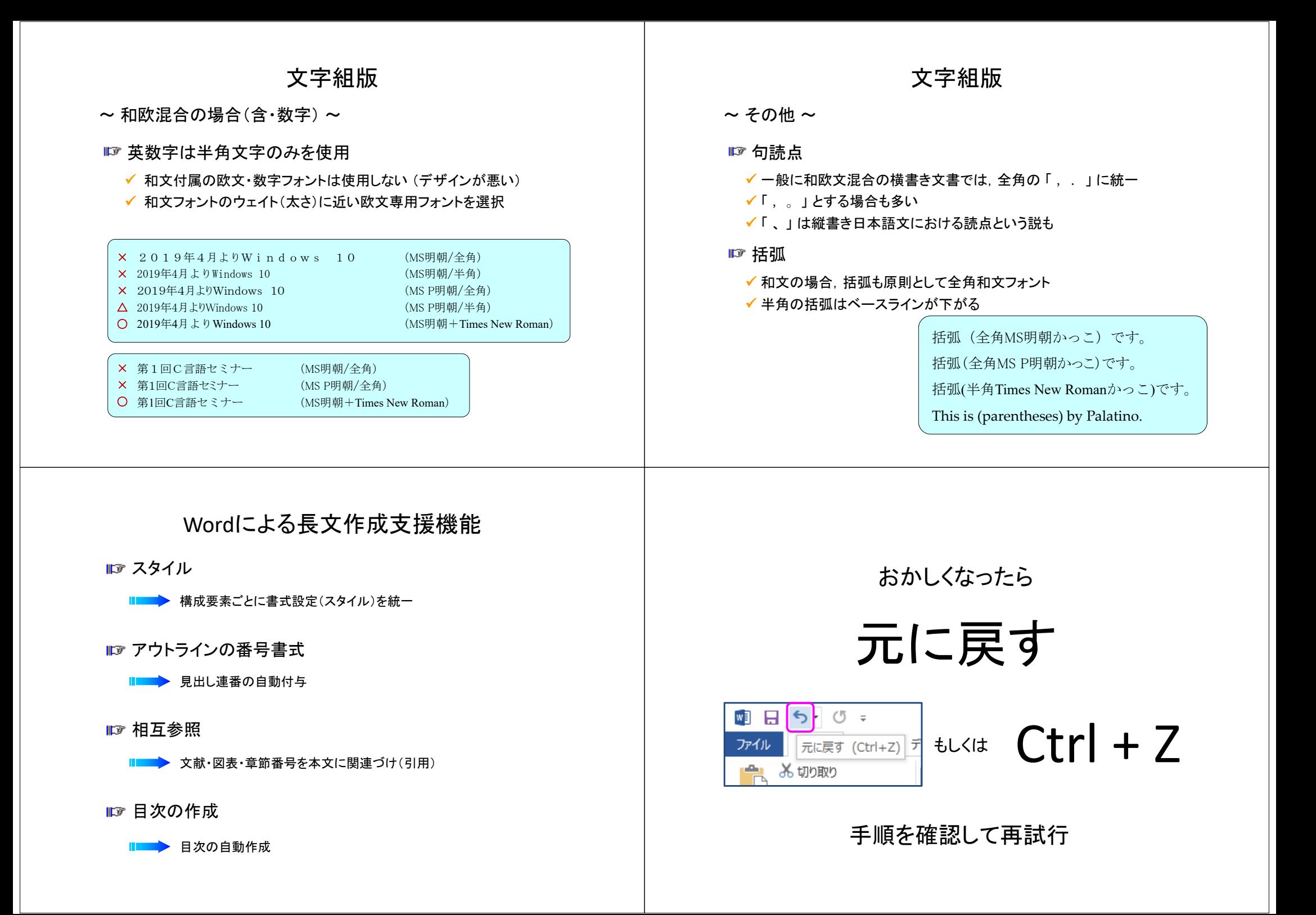

### (1) 「 見出し 」 スタイルを適用

【見出し行にカーソル → Tab:ホーム → Grp:スタイル → 見出しx】

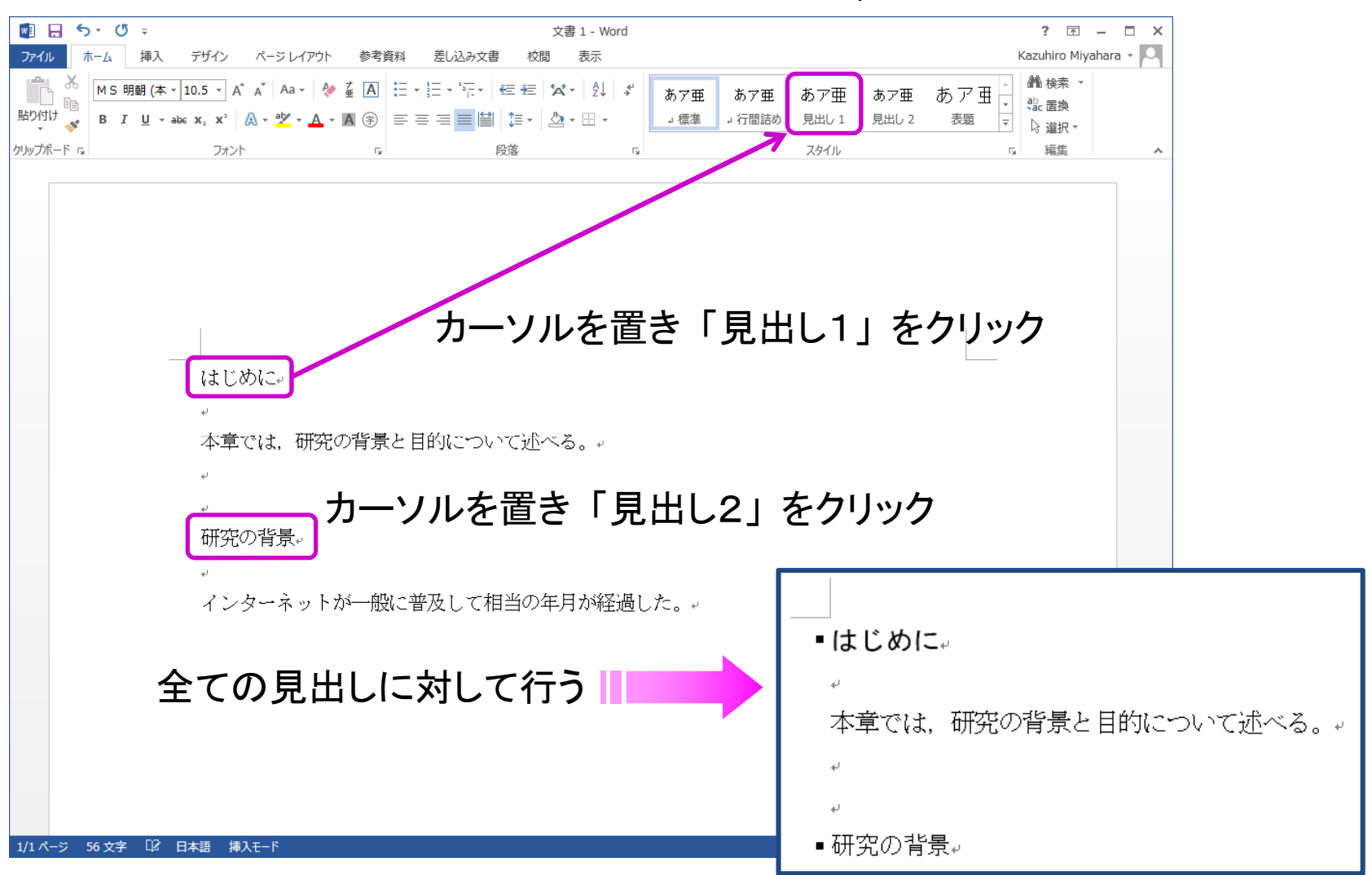

見出しスタイル

(2) 書式を変更

【見出し行にカーソル → Tab:ホーム → Grp:スタイル → 見出しx上で右クリック

→ 変更】 右クリックKazuhiro Miyahara  $\sim$  0. スタイルの変更  $\boxed{?}$   $\boxed{X}$ 船 検索 ▼ プロパティ あア亜 あア亜 あア亜 あア亜 ab 罟梅 見出し1 名前(N): 』行間詰め 見出し 1 選択個所と一致するように見出し1を更新する(P) 種類(T): リンク (段落と文字) スタイル A 変更(M)... 基準にするスタイル(B): →檀淮  $\overline{\phantom{0}}$ すべて選択: (データなし)(S) 次の段落のスタイル(S): ↓種淮  $\overline{\phantom{0}}$ 名前の変更(N)... 書式 スタイル ギャラリーから削除(G) MS ゴシック (見 $\sqrt{=}$  12  $\sqrt{}$  B  $I$ ▼ 日本語 ▼ ギャラリーをクイック アクセス ツール バーに追加(A)  $\cup$ 自動 全 美 三、三、三、 目  $\boxed{=}$  =  $\boxed{=}$ 石 拓 の段落 前の段落 前の段落 はじめに ー<br>・はじめに<mark>く -</mark>---カーソルを置く 次の段落 本章では、研究の背景と目的について述べる。。 フォント : (日) +見出しのフォント - 日本語 (MS ゴシック), (英) +見出しのフォント (Arial), 12 pt, 次の段落と 分離しない, レベル 1, スタイル: リンク, スタイル ギャラリーに表示, 優先度: 10 其淮: 標淮 次のスタイル:標準 | スタイル ギャラリーに追加(S) 回自動的に更新する(U) ■研究の背景』 ◎ この文書のみ(D) ◎ このテンプレートを使用した新規文書 書式(<u>O)</u>▼ OK キャンセル

(3) 連番スタイルを適用

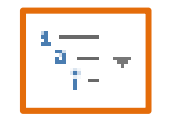

【見出し行にカーソル <sup>→</sup> Tab:ホーム <sup>→</sup> Grp:段落 <sup>→</sup> アウトラインボタン】

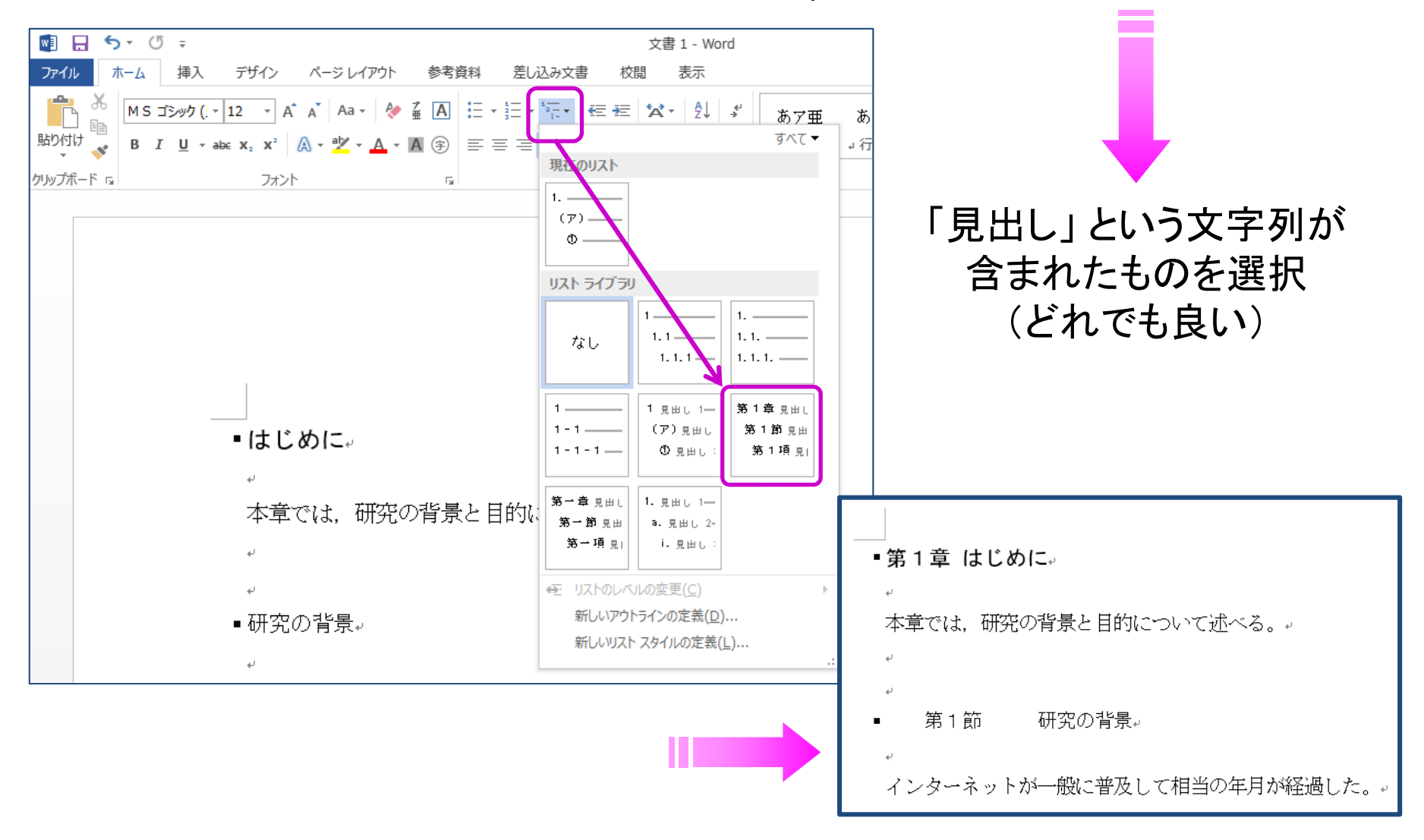

### (4) 連番スタイルを変更

【見出し行にカーソル → アウトラインボタン → 新しいアウトラインの定義】

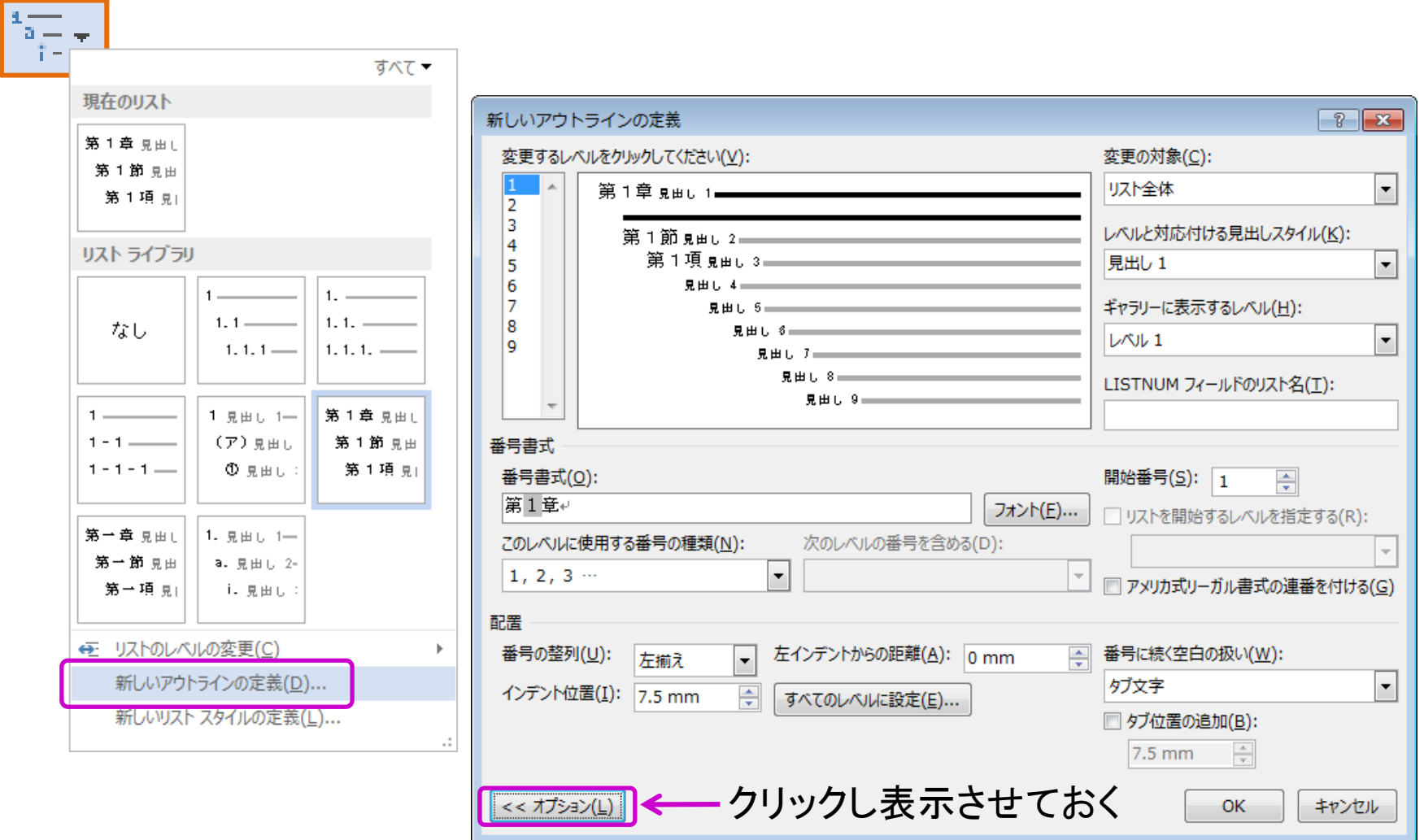

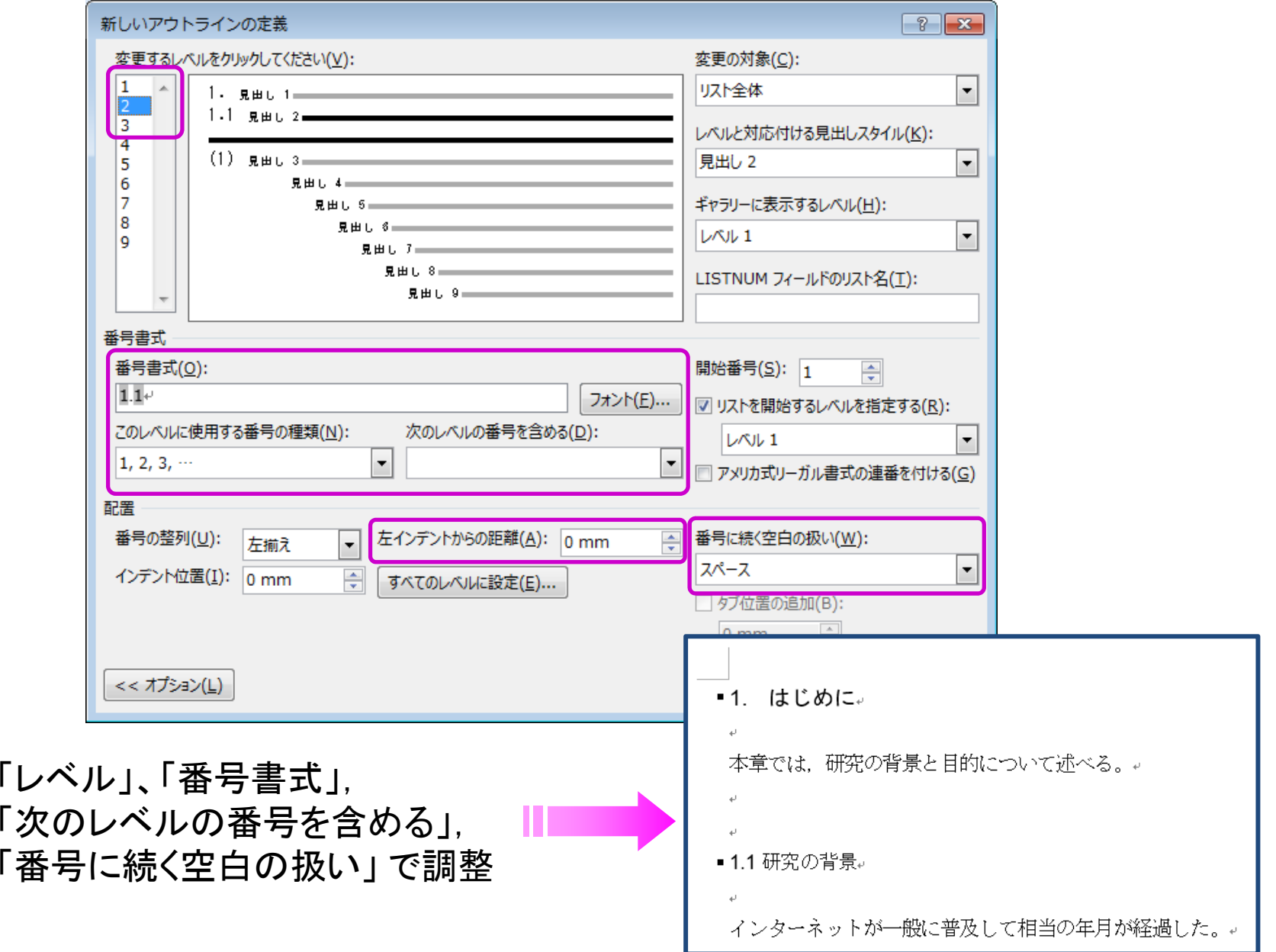

相互参照

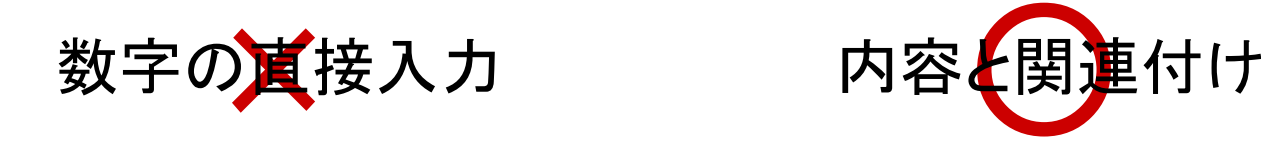

すべて手作業で修正

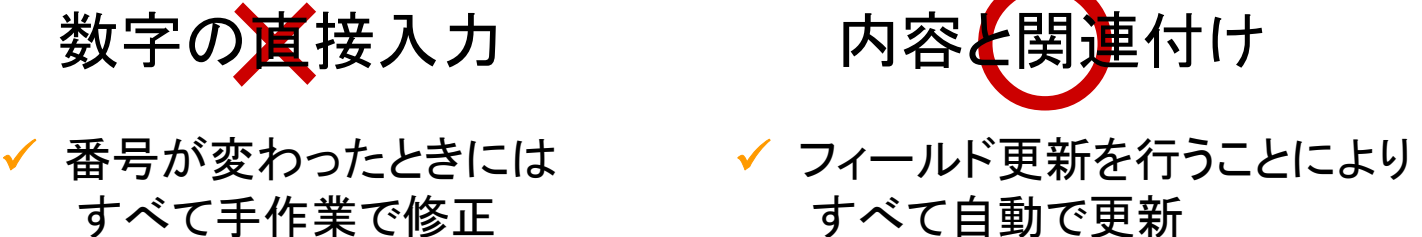

前提

引用文献 : 段落番号を付与したリスト 図表 : 図表番号の挿入 見出し番号 : アウトラインによって番号を設定

相互参照

### (1) 番号を挿入

【挿入位置にカーソル → Tab:挿入 → Grp:リンク → 相互参照】

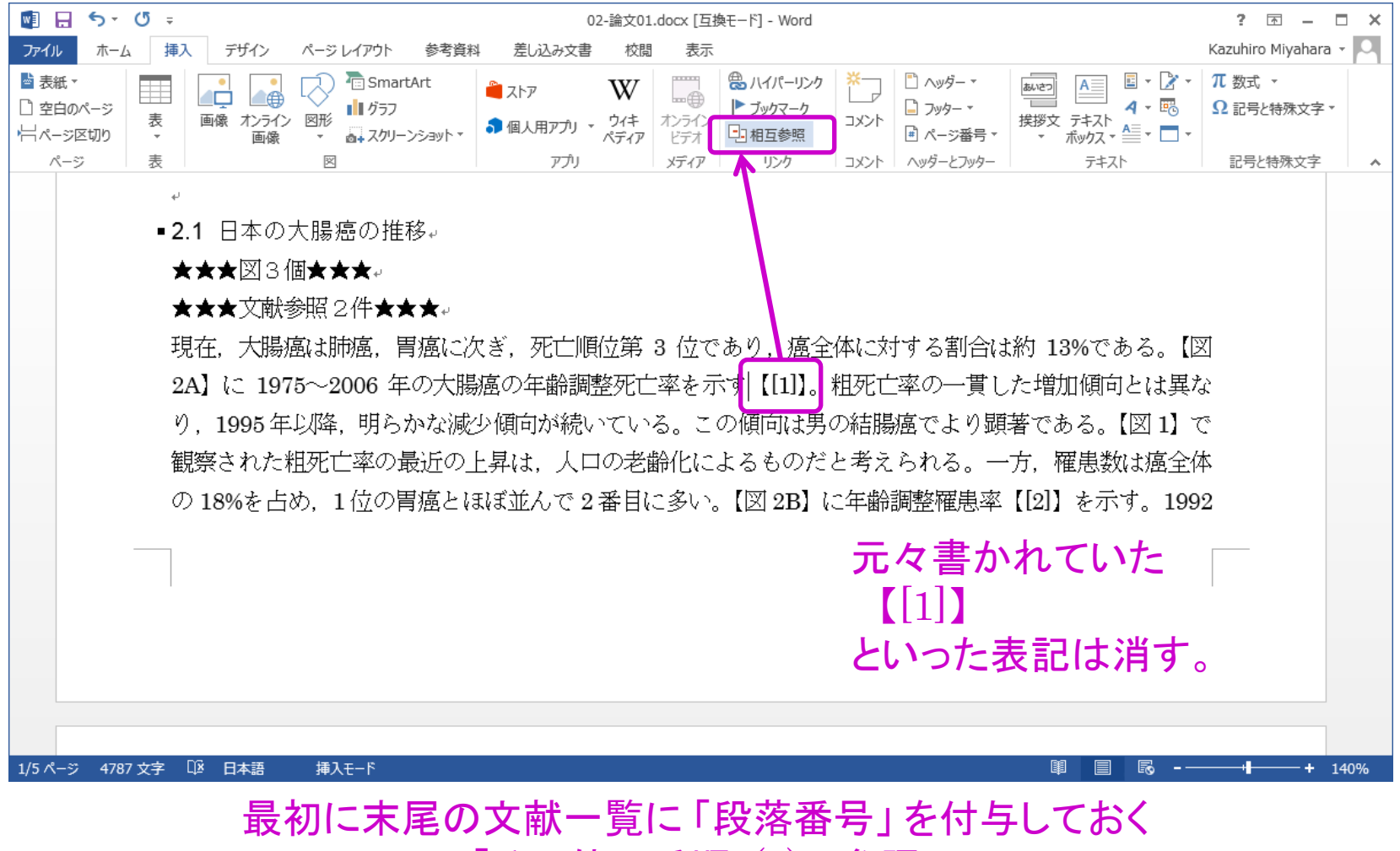

「その他の手順:(4) 」 参照

# 相互参照

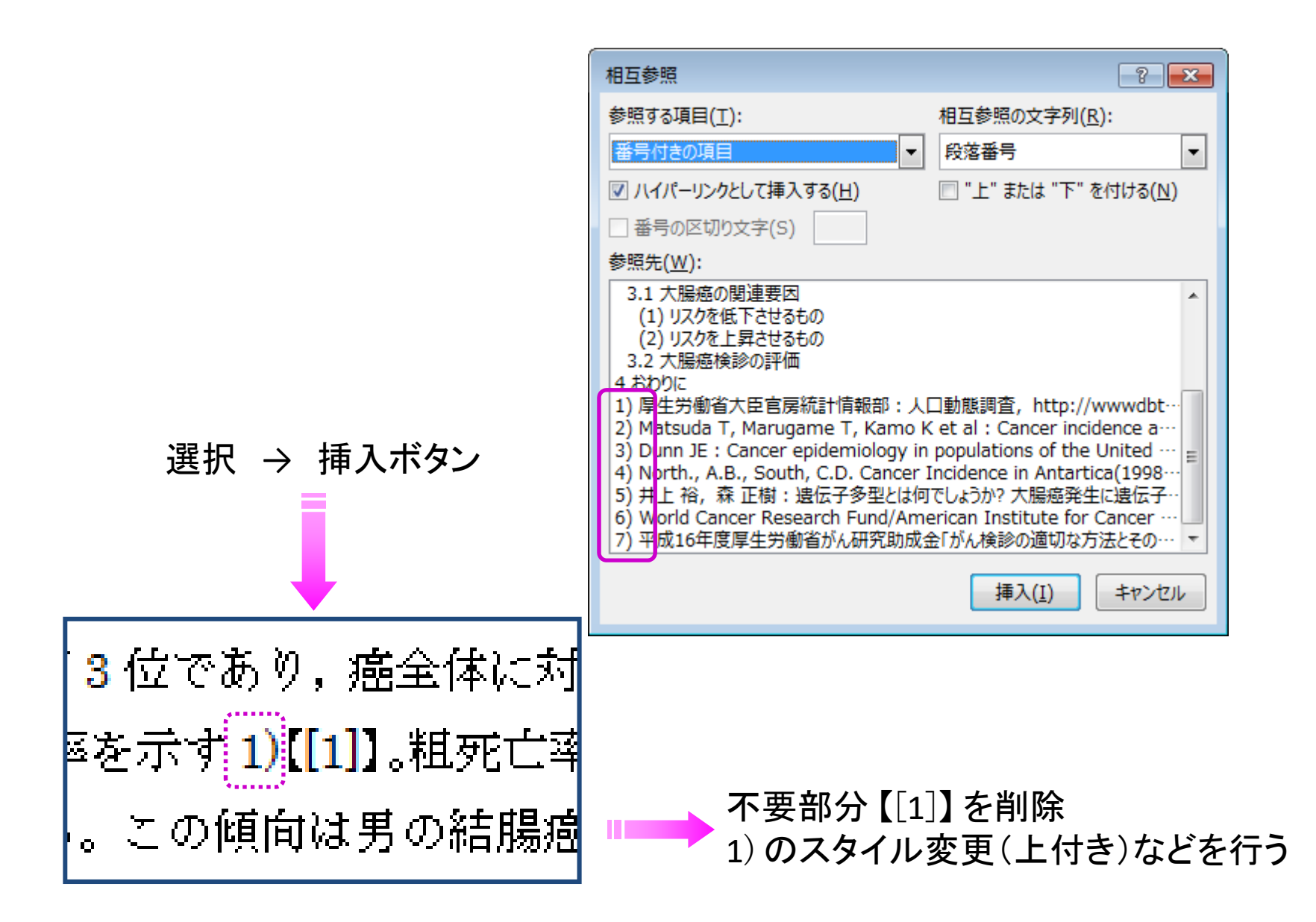

図表キャプション(タイトル)の挿入

「図1 大腸癌・・・」などと、普通に入力してはいけない

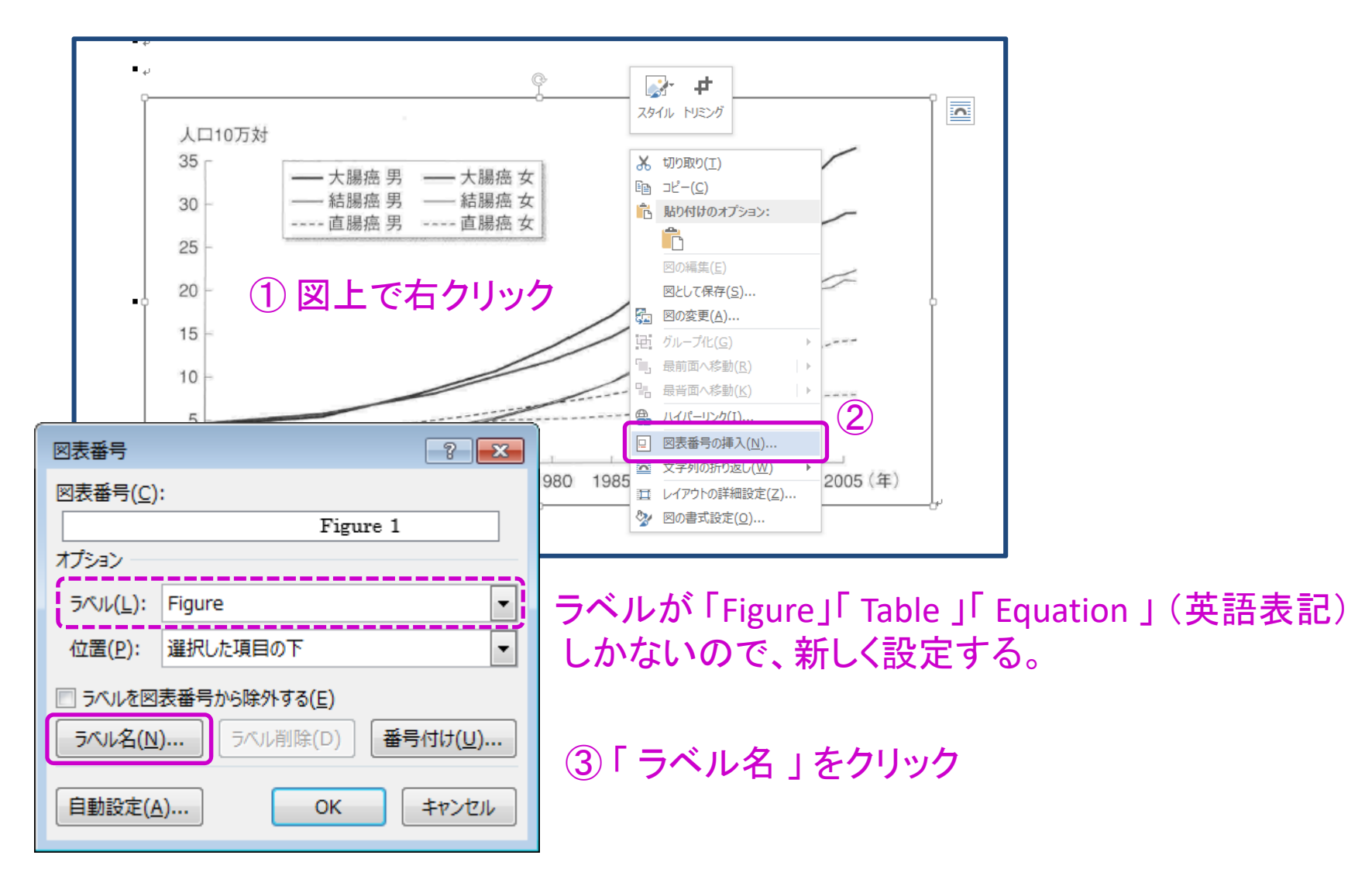

図表キャプション(タイトル)の挿入

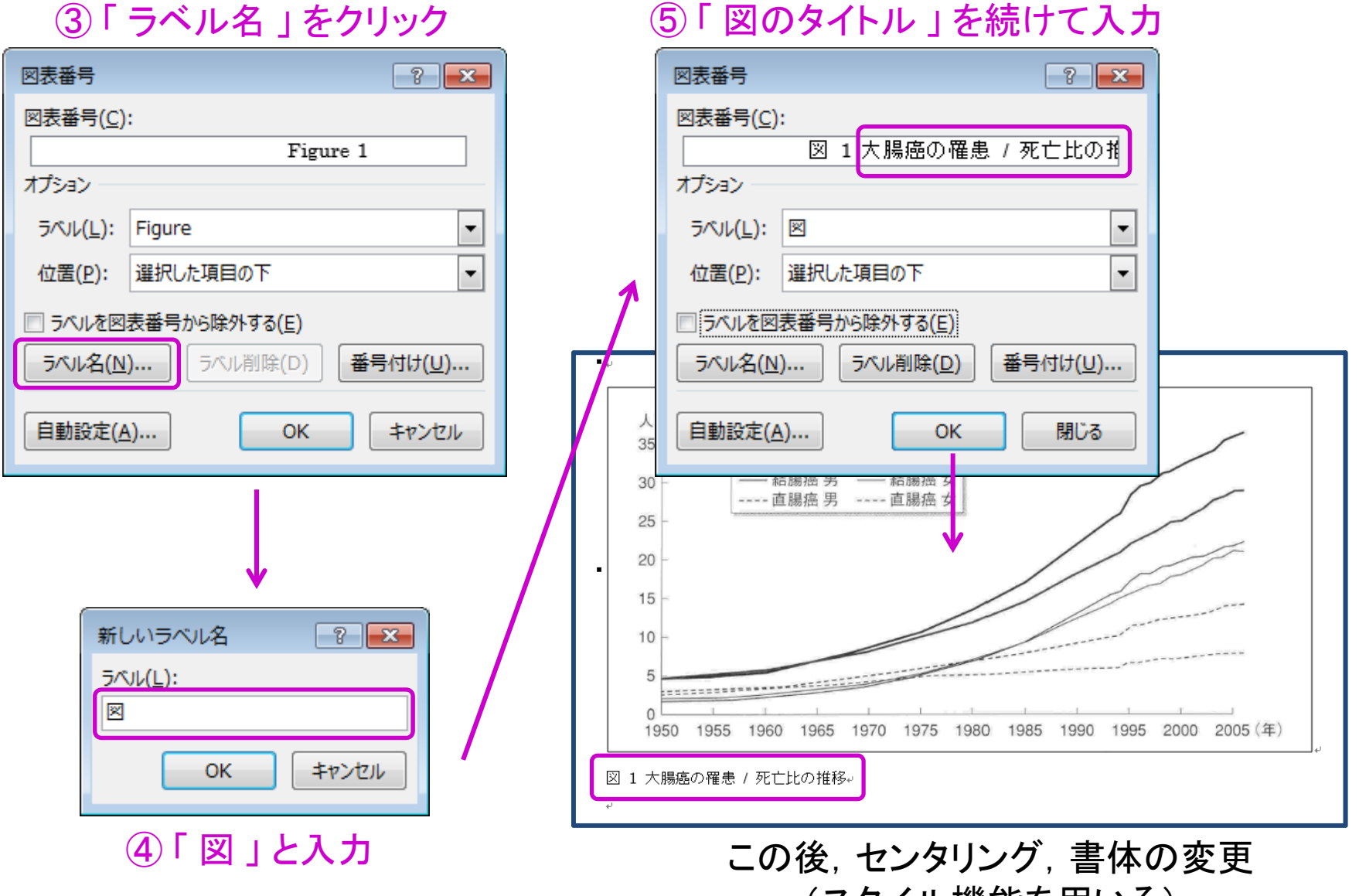

(スタイル機能を用いる)

# 図表番号の相互参照

### ① 設定したラベル(図)を選択

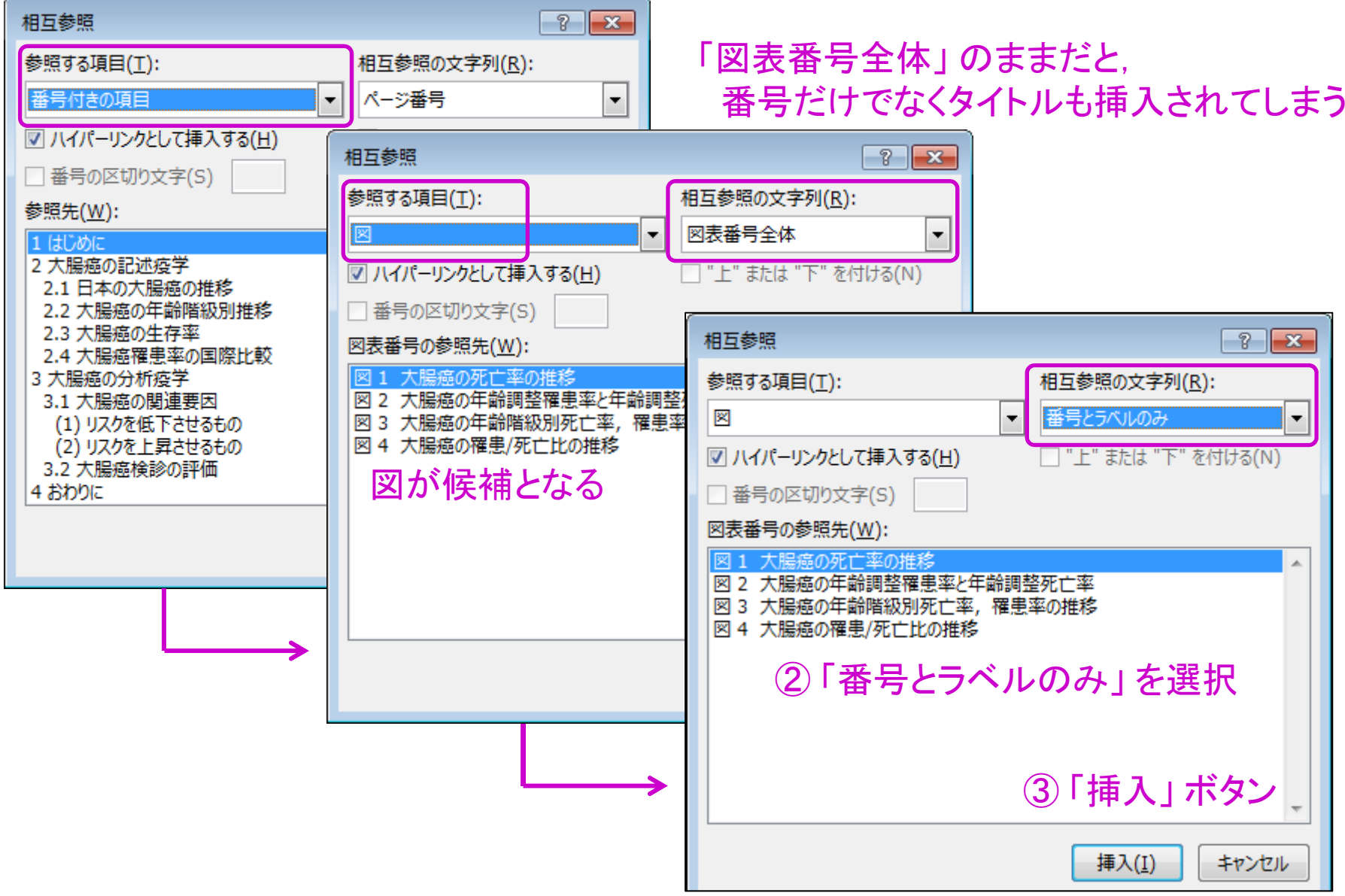

### その他の手順

(1) 脚注

【挿入位置にカーソル配置 → Tab:参考資料 → Grp:脚注 → 脚注の挿入】

(2) ページ番号

【Tab:挿入 <sup>→</sup> Grp:ヘッダーとフッター <sup>→</sup> ページ番号】

(3)目次 ■■ 奏·見出しスタイルの適用

【Tab:参考資料 → Grp:目次 → 目次】

(4) 文献一覧

1. すべて選択し, 【Tab:ホーム → Grp:段落 → 段落番号 → 番号ライブラリ】 2. すべて選択し,【右クリックメニュー → 段落 → 段落後の間隔を0.5行に】 3. 項目内での改行は,「Shift」+「Enter」

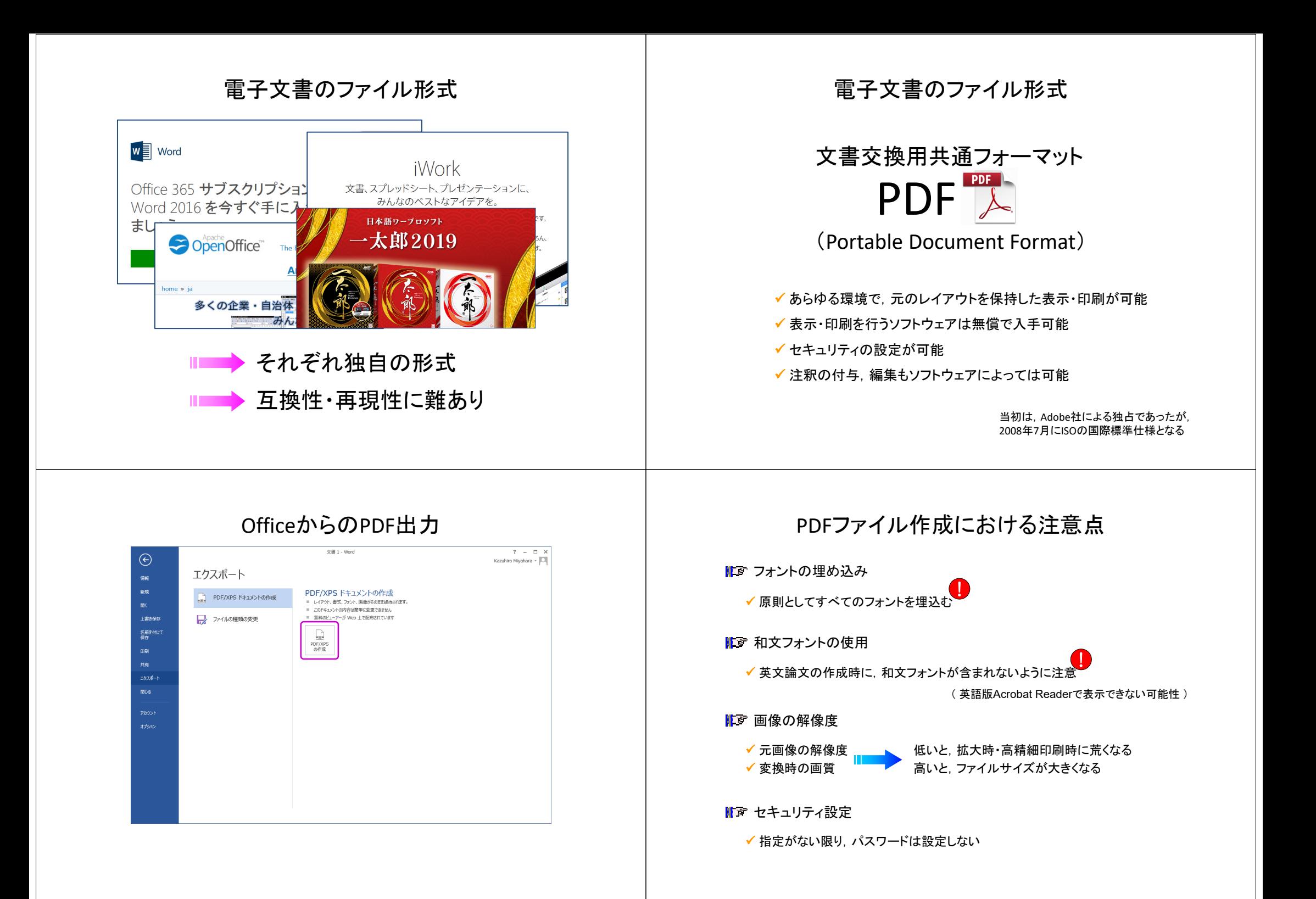